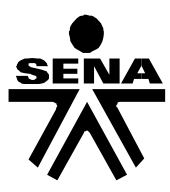

**Servicio Nacional de Aprendizaje SENA Tecnología en Topografía Módulo:** Georeferenciar Proyectos de Ingeniería **GUIA DE APRENDIZAJE No. GPI-EJ-DMAP-07**

INSTRUCTOR: \_\_TOP. ESTEBAN SILVA\_\_\_\_\_\_\_\_\_\_\_\_\_\_\_\_\_\_\_\_\_\_\_\_\_\_\_\_\_\_\_\_\_\_\_\_ MAR 27-2012

**RESULTADO DE APRENDIZAJE:** Dibujar Mapas Cartográficos, Geodésicos, Catastrales, y de Obras Civiles según normatividad vigente **ACTIVIDADES ENSEÑANZA – APRENDIZAJE:** CIVILCAD

**CIVILCAD**: Es un programa diseñado para trabajar en conjunto con AutoCAD, contiene aplicaciones especiales para Topografía e Ingeniería Civil. Su mayor habilidad es la facilidad de algunos procesos que tardan demasiado utilizando solo AutoCAD.

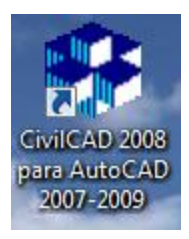

Revisadas las funciones de TEXTO en CivilCAD, hoy finalizamos con dos aspectos importantes, la exportación y la importación de textos.

**EXPORTAR TEXTOS**: El propósito es exportar textos desde AutoCAD a un Archivo tipo de texto. Iniciemos escribiendo las siguientes líneas de texto simple en AutoCAD:

ESTAS SON VARIAS LINEAS DE TEXTO QUE EXPORTARÉ COMO UN ARCHIVO DE TEXTO.

Accedemos al menú **CivilCAD/Texto/Exportar Texto**

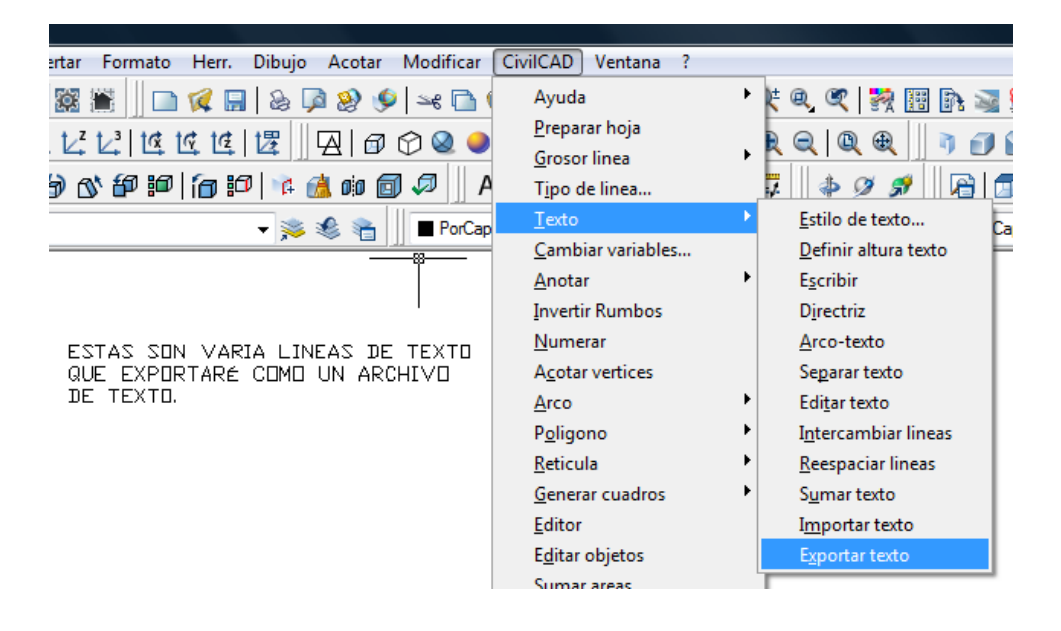

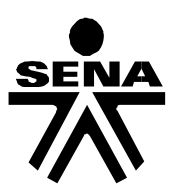

Marcamos las tres líneas anteriores y damos clic derecho, inmediatamente se abre una ventana para grabar el archivo, damos la ubicación y el nombre TEXTO.TXT

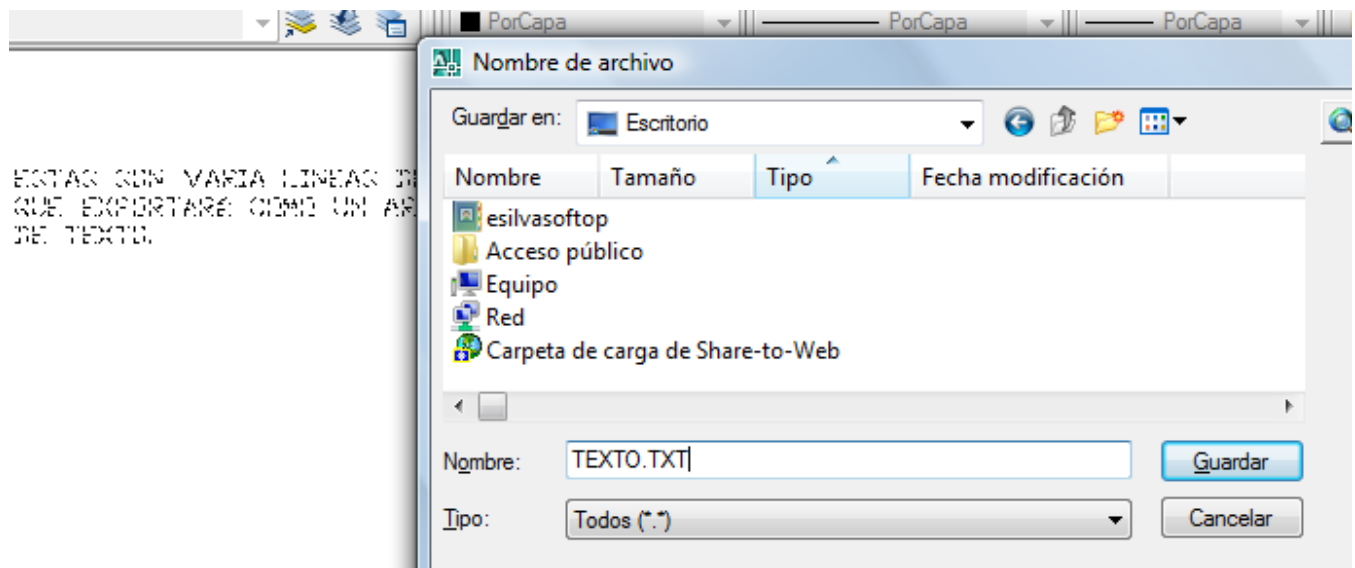

Ahora revisamos el archivo exportado y su contenido.

**IMPORTAR TEXTOS**: Ahora haremos lo contrario a lo anterior. Borremos la pantalla de AutoCAD (no queda ningún texto). Accedemos al menú **CivilCAD/Texto/Importar Texto**

- Se abre una ventana para cargar un archivo de texto, escogemos el anterior TEXTO.TXT y damos clic en la pantalla de AutoCAD, en la posición que deseemos el texto a importar.
- Digitamos la altura
- Digitamos la rotación del texto
- A la pregunta de Editar opciones de texto, damos N [Intro]
- Y el texto importado aparece en pantalla.

### **ANOTAR**

La finalidad es anotar (poner acotaciones) sobre líneas, arcos o áreas. Dibujemos estos elementos:

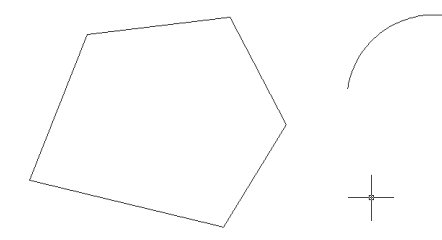

Ahora, accediendo al menu **CivilCAD/Anotar/Líneas** escogemos distancia, rumbo, damos altura de texto y cantidad de decimales. Luego seleccionamos las líneas a acotar y con clic derecho observamos el resultado.

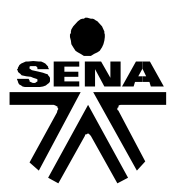

Para acotar el arco: menú **CivilCAD/Anotar/Arcos** y el mismo procedimiento anterior.

Para acotar el áreas (polígono cerrado) menú **CivilCAD/Anotar/Areas** escogemos las preferencias y picamos dentro del área a acotar; con clic derecho aplicamos la acotación.

### **INVERTIR RUMBOS**

Invierte una anotación de rumbo como un contra-rumbo. Ejemplo:

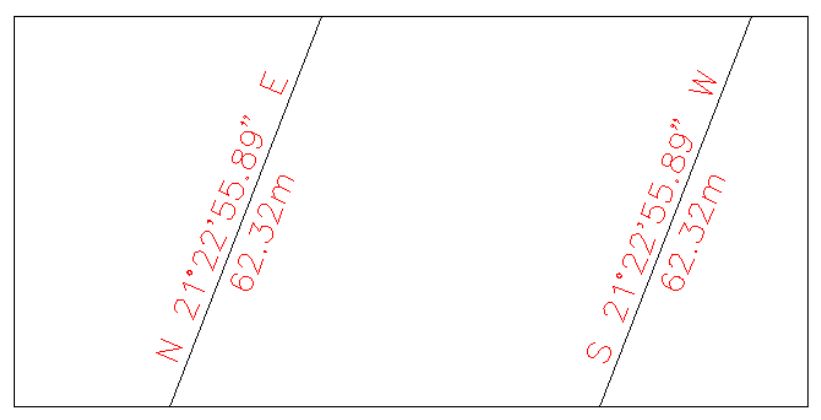

RUMBO INICIAL

APLICADO RUMBO INVERTIDO

### **NUMERAR**

Numera puntos de acuerdo a un número inicial y un incremento. Este comando es ideal para numerar deltas o puntos consecutivos. Para iniciarlo se accede al menú **CivilCAD/Numerar**

Primero solicita el número de inicio, luego el incremento, y ahora damos clic en los puntos a numerar.

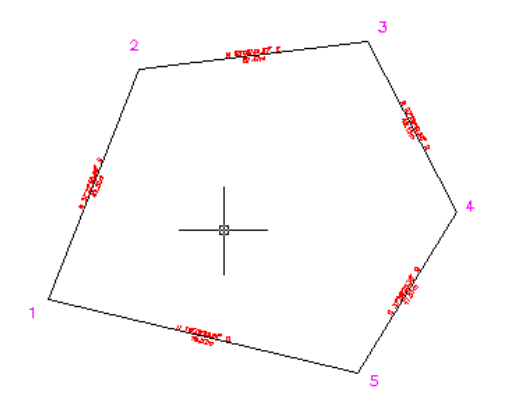

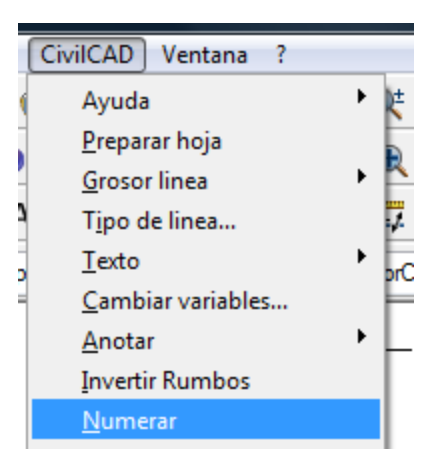

# **ACOTAR VÉRTICES**

Su función es acotar el ángulo entre dos líneas, puede ser interno o externo. Se accede por el menú: **CivilCAD/Acotar Vértices**

Se da clic en cada línea, se indica el lado a acotar (interno o externo) y aparece la cota del ángulo comprendido.

## **POLIGONOS**

#### **Dibujar un Polígono:**  CivilCAD Ventana ? Ayuda 4、4、我用的英国用 Dibuja un polígono con las coordenadas Preparar hoja  $\oplus$ indicadas, en su orden: NORTE y ESTE. Grosor linea Tipo de linea... Se accede por el menú: Texto brCapa  $\bullet$ PorCapa **CivilCAD/Poligono/Dibujar** Cambiar variables... k Anotar  $\overline{\mathbf{x}}$ Poligono **Invertir Rumbos** Metodo Numerar © Coordenadas Acotar vertices Rumbo-Distancia  $\odot$  Radiacion ▶ Arco Base medida Poligono Dibujar... Reticula Corregir Captura de Datos @ Manual Subdividir Generar cuadros Archivo Editor Cerrar Centro geométrico Editar objetos Cerrar poligono Cuadro de construccion... Sumar areas  $OK$ Cancelar Ayuda. Capa

Aparece una ventana con varias opciones que puedes experimentar. Por el momento nos referiremos a polígonos con Coordenadas insertadas de forma manual, sin Cerrar polígono, y damos OK.

CivilCAD nos pide las coordenadas de cada punto, vamos a digitar las siguientes:

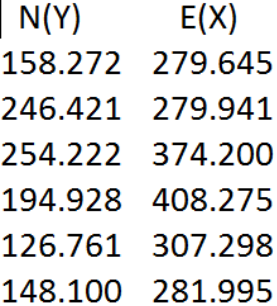

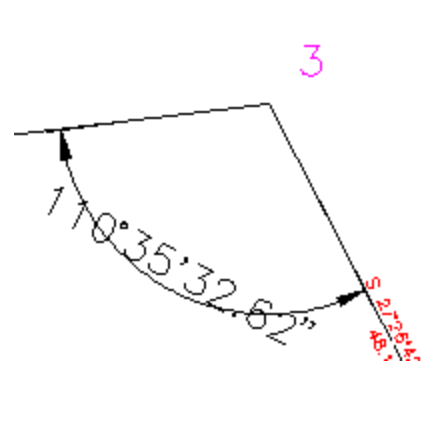

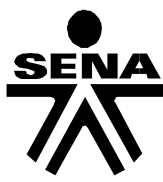

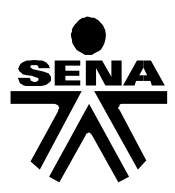

Se dibujará el siguiente polígono:

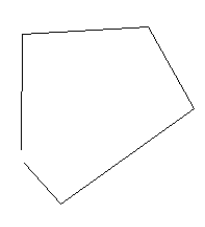

Puedes observar que el polígono "no cerró", por lo tanto es necesario compensarlo. Este proceso también lo hace CIVILCAD, y se puede aplicar de manera ejemplar para los levantamientos con Estación Total. De la siguiente manera:

# **Corregir un Polígono:**

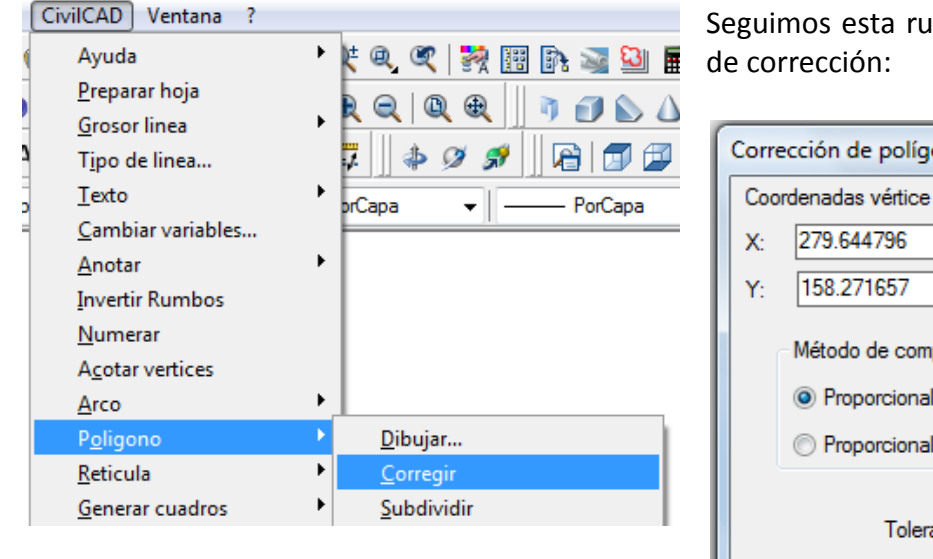

Aquí podemos observar las coordenadas del primer punto y escoger un método de compensación, el primero es por *brújula*, el segundo por *tránsito*, vistos en topografía.

Seguimos esta ruta y CIVILCAD genera la ventana

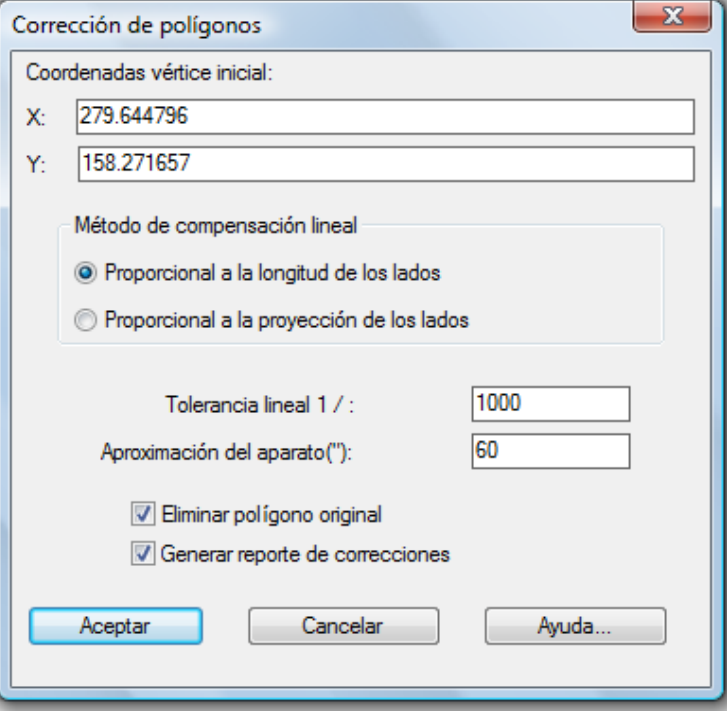

Podemos escoger el Grado de Precisión y también dar la aproximación del sensibilidad angular del aparato con que se trabajó. Es posible eliminar el polígono original y también generar un reporte de correcciones o *cartera de cálculo*, sorprendido? Digita las opciones como están en la ventana.

Como dijimos que queríamos generar un reporte, CivilCAD activa una ventana para que guardemos el archivo (será un archivo de Excel) su ubicación y su nombre, luego damos GUARDAR. CivilCAD abre el archivo de reporte, sorprendido aún más!.

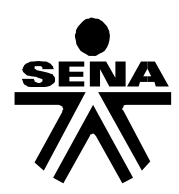

**Subdividir un Polígono Cerrar un Polígono Centro Geocéntrico Cuadro de Construcción**

**RETICULA UTM EDITOR EDITAR OBJETOS SUMAR AREAS CAPAS PUNTOS**

**ALTIMETRIA Triangulación Curvas de Nivel Terreno Anotar Perfiles Terreno – Dibujar Retícula**

### **Actividades:**

1. Desde un archivo nuevo en AutoCAD, con un estilo visual CONCEPTUAL 3D y un punto de vista SUPERIOR, abre el Script, damos un ZOOM EXTENSIÓN para visualizar la vista en planta y damos un **clic** para ver la cuadrícula.

- 2. Dar una vista isométrica SE para ver la superficie del terreno.
- 3. Utilizando la vista FRONTAL, determina la cota del punto más bajo, dando clic en el punto.
- 4. Girar la malla con los comandos de ORBITA.

## **EVALUACIÓN**

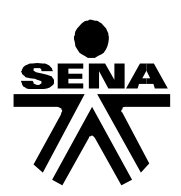

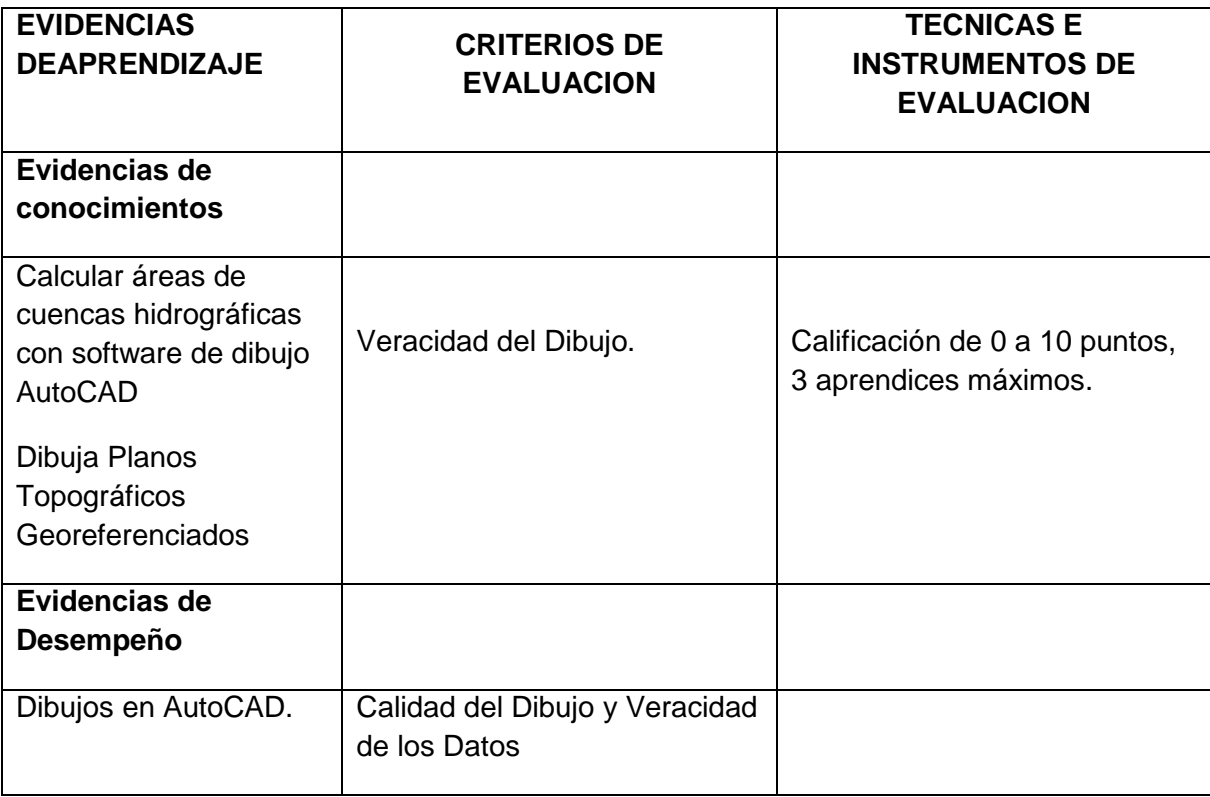

### **5. AMBIENTES DE APRENDIZAJE, MEDIOS Y RECURSOS DIDÁCTICOS**

- Dos (2) dibujos presentados en el sitio de trabajo (sala de sistemas) por parte de los Aprendices.

- Explicación en Clase
- Dibujo en clase

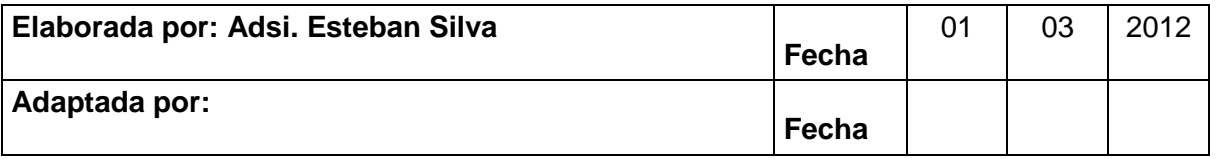